## **Rapportering av LOK-stöd**

- **1. Se till att alla aktiviteter är korrekt rapporterade, med deltagare och ledare registrerade**
- **2. Gå in på undermenyn "Aktiviteter"**

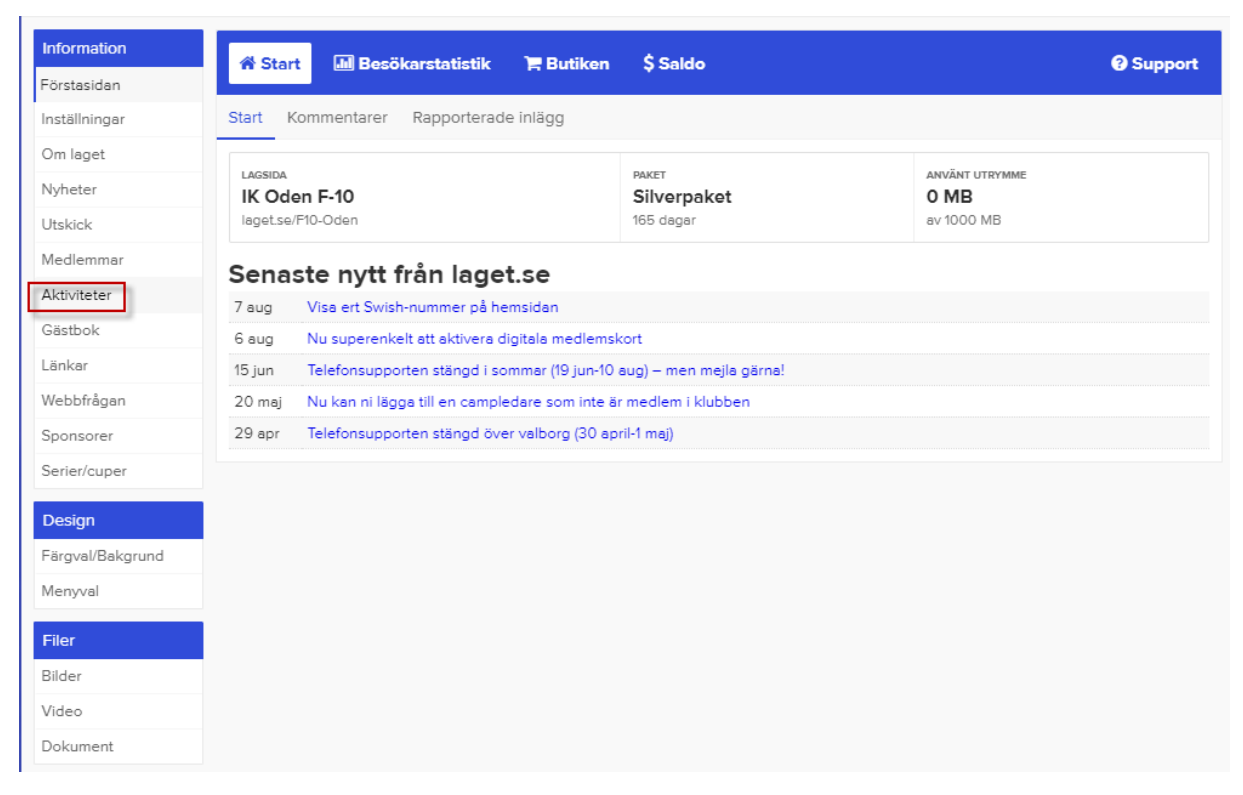

## **3. Välj undermenyn "Närvarokort"**

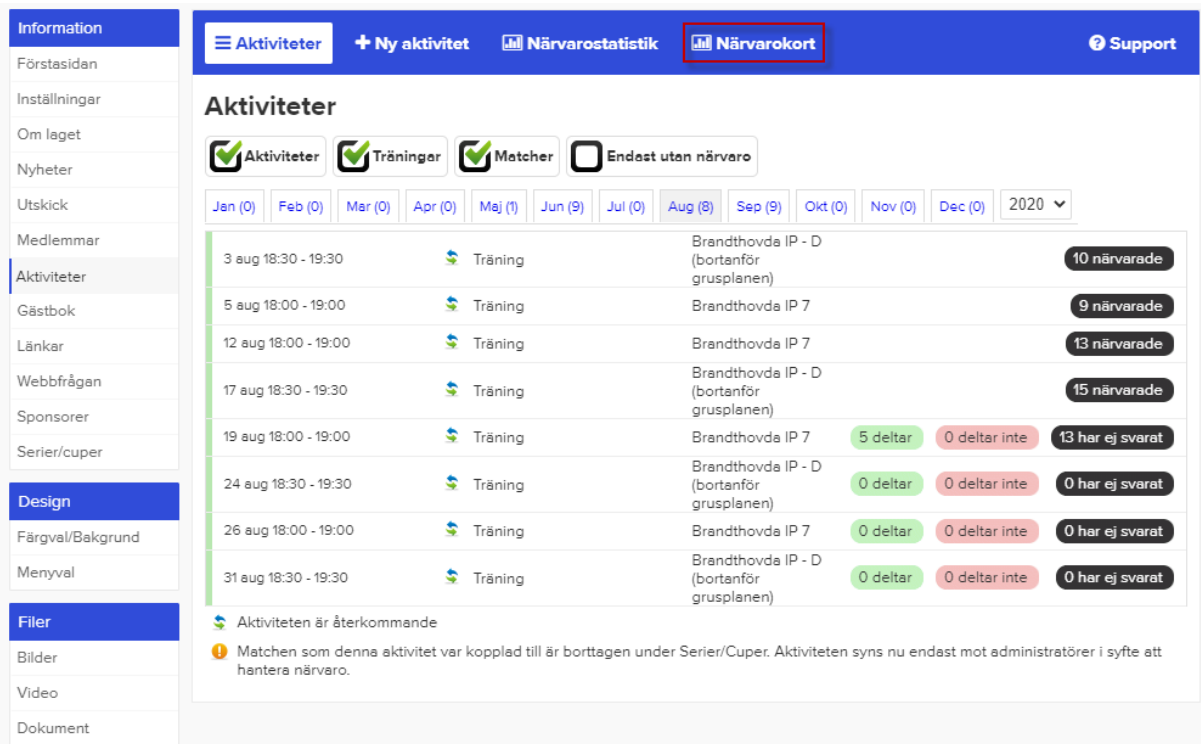

- **4. Välj föregående period, i detta fall 1 januari – 30 juni, 2020 från rullmenyn**
- **5. Tryck på knappen "Visa närvarokort"**

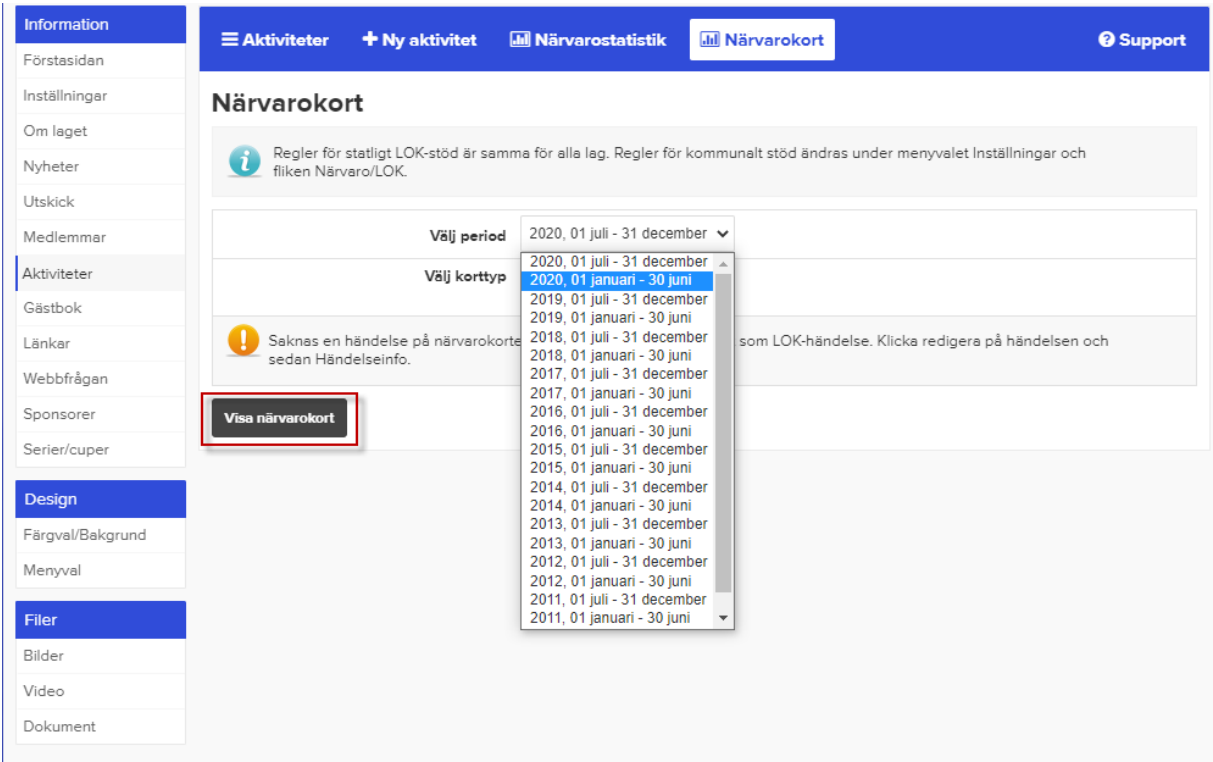

- **6. Skriv ut närvarokortet – var uppmärksam på att det kan vara flera sidor**
- **7. Kom ihåg att välja liggande format när du skriver ut**

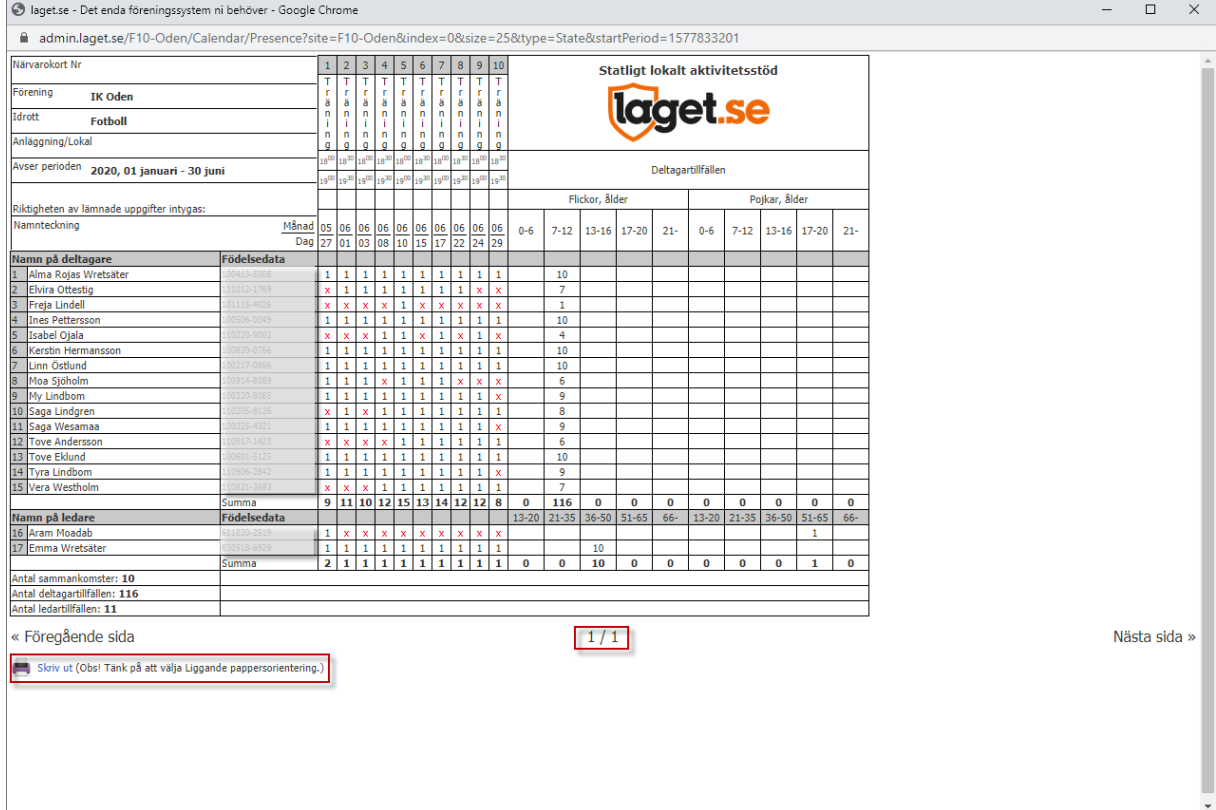

**8. Kom ihåg att vi behöver underlag för både för statligt och kommunalt aktivitetsstöd**

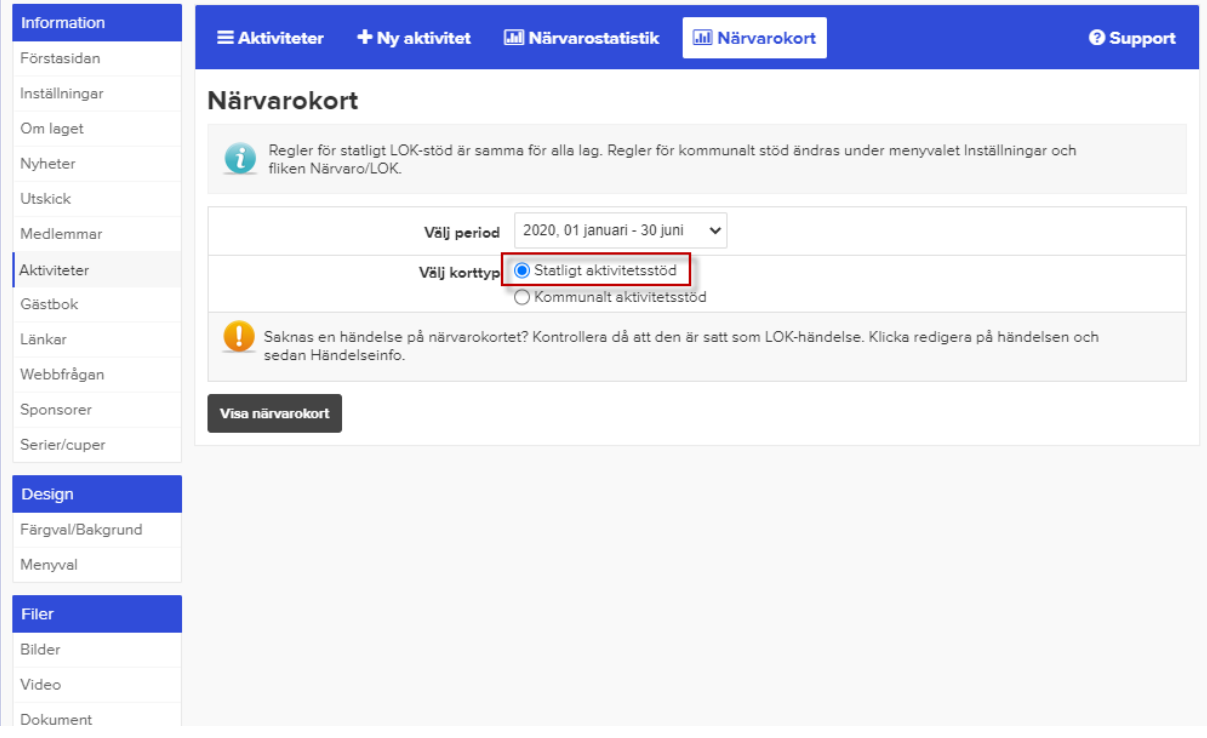

## **9. Kom ihåg att skriva under!**

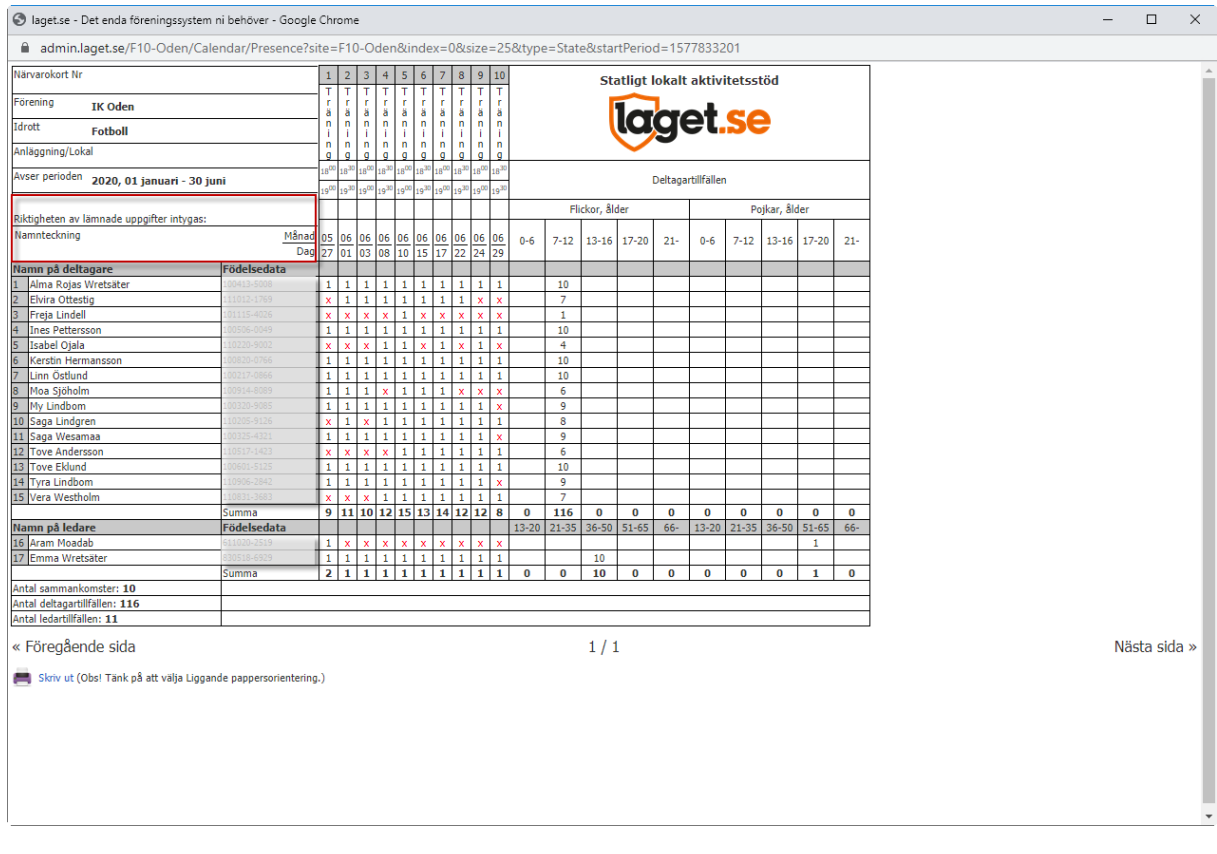

## **10. Lämna in till kansliet! Det går givetvis bra att scanna och mejla in också: Ik.oden@telia.onmicrosoft.com**